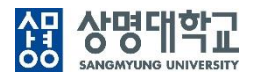

# **▶ 포상실적신청**

**1. 경로 : 학생기본 > 학생지원 > 포상실적신청**

# **2. 화면 설명**

### **가. 메인화면**

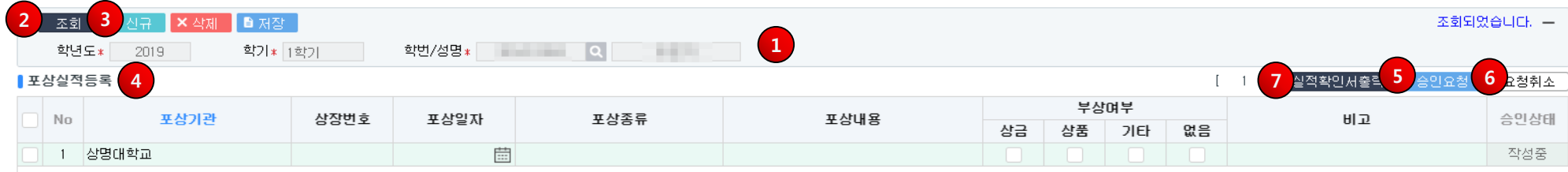

0

 $\overline{\phantom{a}}$ 

※ 안내사항 내용

- ★ 처리절차: 실적사항 입력 및 저장 → 상장사본 학생복지팀 제출 → 학생복지팀 승인 후 실적확인서 출력 가능
- 
- 
- 
- \* 제대할까. 달국자와 답국 및 제공 → 영광자본 확량국자를 제출 → 확명국자를<br>- 상장번호: 상장에 적힌 포상일자 기업<br>- 포상일자: 상장에 적힌 포상일자 기업<br>- 포상종류: 총장상, 대상, 최우수상, 장려상 등 순위를 구분한 포상종류 기업<br>- 포상대용: 토론경진대회무수, 봉사활동무수 등 포상내용 기업<br>- 부상며부: 상금, 상품, 기타 선택 시 비고란에 관련 내용 기업
- 
- 

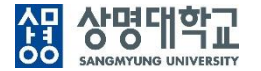

# **나. 개요**

• 학생이 교외에서 받은 포상실적 내용을 등록하여 승인요청한다.

#### **다. 주요 항목**

• 포상실적등록 : 포상기관, 상장번호, 포상일자, 포상종류, 포상내용

### **라. 화면 설명**

①조회조건에서 포상 실적을 신청하고자 하는 학년도 학기를 선택하고 ②조회 버튼을 클릭한다.

신규 자료를 추가하기 위해 ③신규 버튼을 클릭하고 ④포상실적등록의 추가된 행에 내용을 기입한 후 저장 버튼을 클릭한다. ④포상실적등록에서 삭제할 데이터의 행을 선택한 뒤 ③삭제 버튼을 클릭한 후 저장 버튼을 클릭한다.

#### ⑤ 승인요청

포상실적등록 목록에서 학생복지팀 담당자에게 승인받을 포상실적의 체크박스를 선택한 후 버튼을 클릭하면 화면이 재조회 된 후 승인상태가 '승인요청'으로 바뀐다.

#### ⑥ 요청취소

학생복지팀 담당자에게 승인 요청한 포상실적 중 요청을 취소할 포상실적의 체크박스를 선택한 후 버튼을 클릭하면 화면이 재조회 된 후 승인상태가 '작성중'으로 바뀐다.

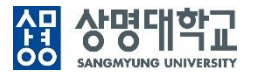

### 실적확인서출력

포상실적 중 승인상태가 '승인' 건에 포상실적내역을 포상일자별 실적확인서를 출력한다.

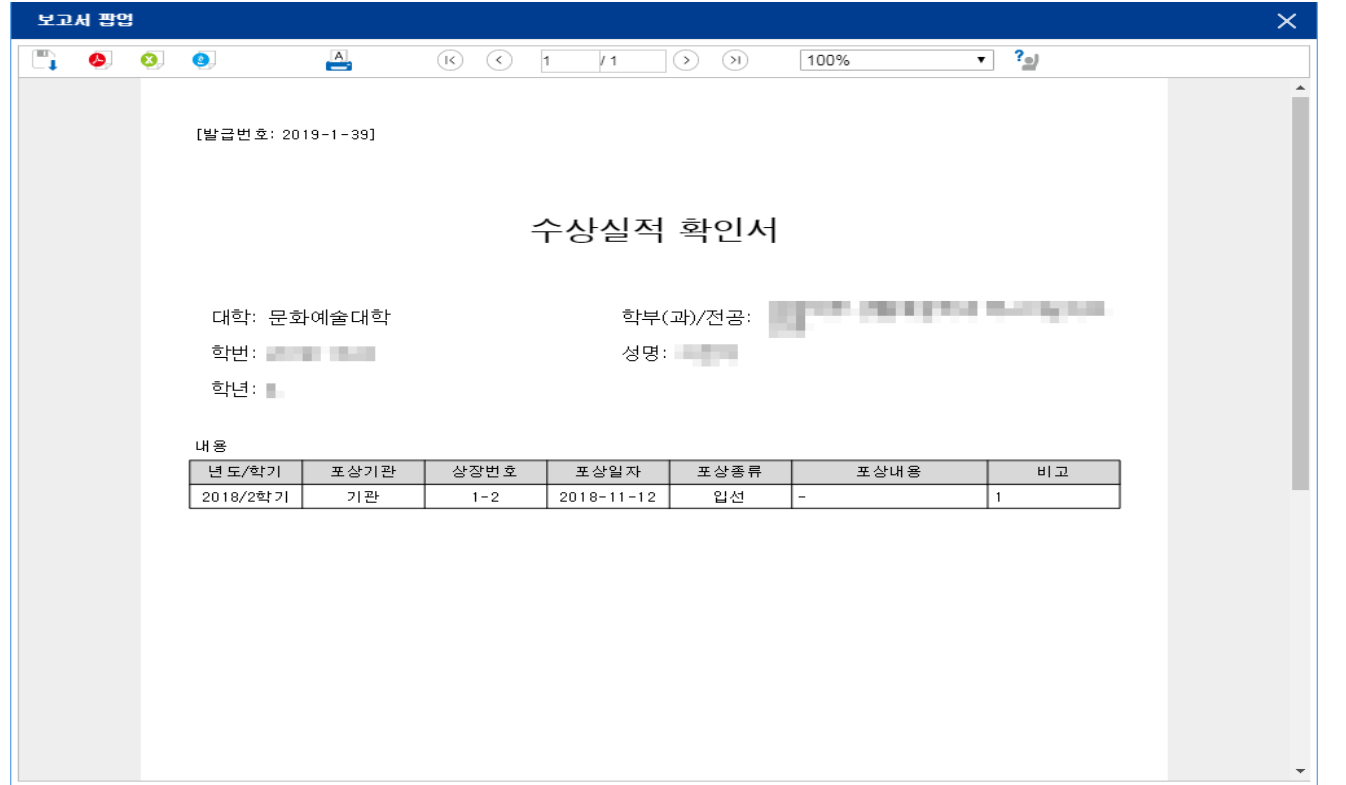